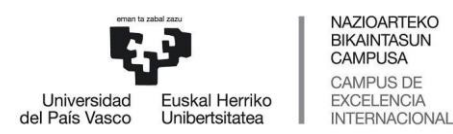

**Erasmus Without Paper (EWP) aplikazioa** 

Akordio akademikoen online kudeaketa (OLA)

## Ikasleei laguntzeko eskuliburua

Ikasturte honetatik aurrera, beharrezkoa da **Online Learning Agreement** (aurrerantzean, **OLA**) edo **akordio akademikoa** egitea Erasmus Without Paper (EWP) izeneko aplikazio berri honetan.

Ikasle bakoitzaren mugikortasun datuak GAURetik aplikazio honetara eraman dira; beraz, eman beharreko pauso gehienak eginak daude dagoeneko.

Aplikaziora lehenengoz sartuko gara honelako posta bat jasotzen dugunean:

*Ikasle agurgarria:*

*Hemendik aurrera, Akordio Akademikoa (Learning Agreement) betetzen has zaitezke. Horretarako, UPV/EHU Dashboard-era sartu beharko duzu, eta bertan, esteka hau ikusiko duzu:*

*https://app.ehu.eus/erasmus*

#### *Agur bero bat*

Mezuan bertan, aplikaziora sartzeko helbidea ageri da. Gainera, Nazioarteko Harremanetarako webgunean ere ageri da, logotipo honekin:

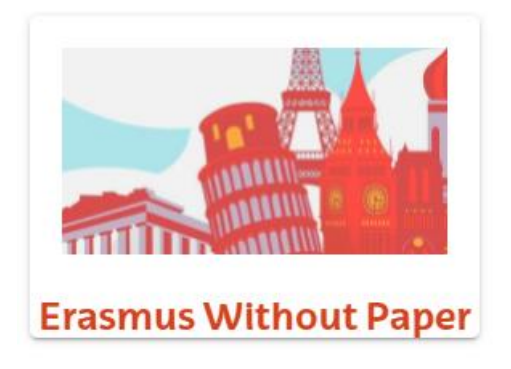

Gailu mugikor batetik eginez gero, gailura egokitzen dira pantailaren tamaina eta osaera.

Behin estekan sakatuta, identifikazio pantaila agertzen da, honela:

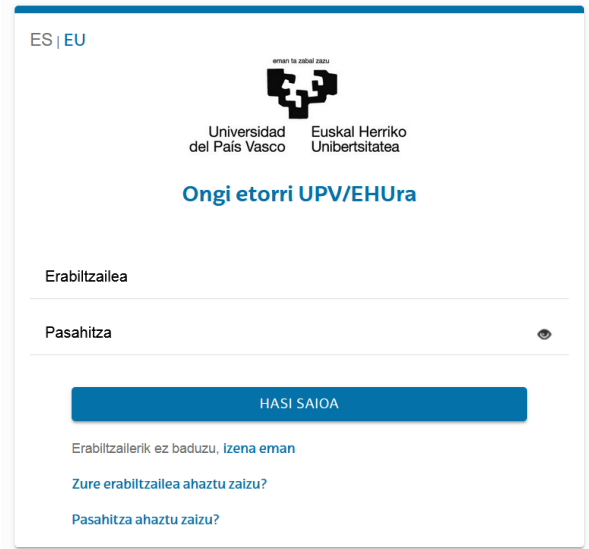

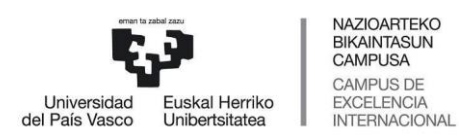

## **Erasmus Without Paper (EWP) aplikazioa**

Akordio akademikoen online kudeaketa (OLA)

Ikasleei laguntzeko eskuliburua

Erabiltzailearen eta LDAP gakoaren berri eman behar da. Hori egin ondoren, aplikazioetara sartzeko estekak dituen atari bat agertzen da.

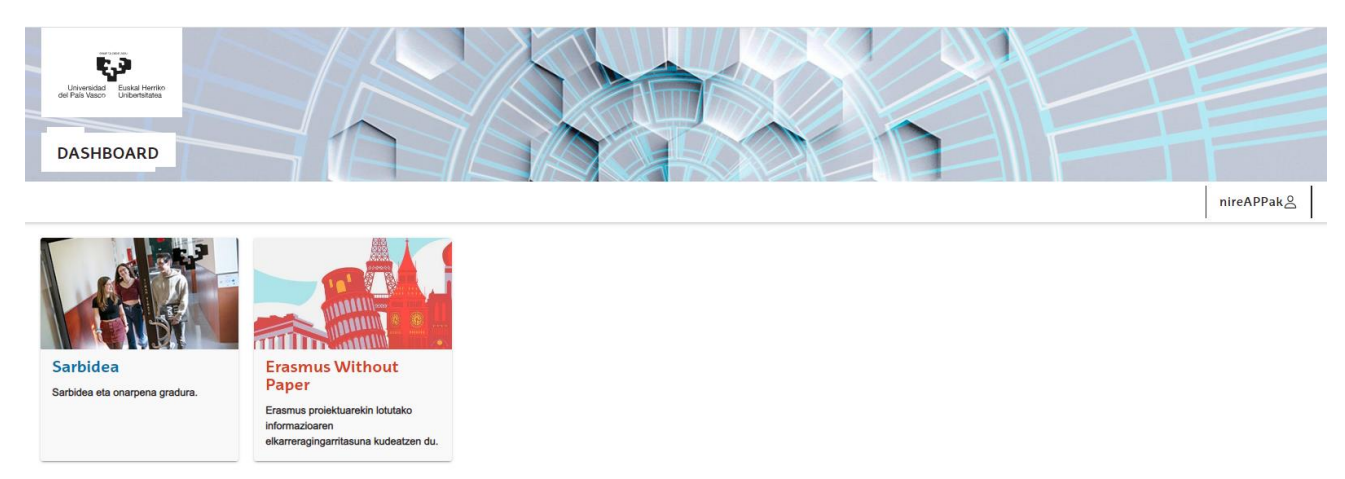

Hor, Erasmus Without Paper aplikazioaren ikonoa sakatu behar da, eta zuzenean eramango gaitu haren lehen pantailara.

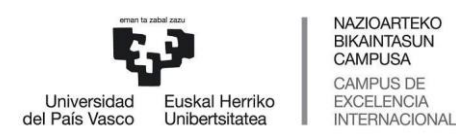

Akordio akademikoen online kudeaketa (OLA)

Ikasleei laguntzeko eskuliburua

#### **APLIKAZIOAREN PANTAILAK AZALTZEA**

Lau pantaila daude, eta horietara sartzeko, goian, eskuinaldean dauden lau ikono hauek sakatu behar dira:

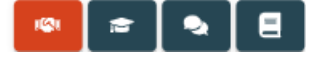

Laranjaz nabarmenduko da ikusten ari garen pantailaren ikonoa. Aukera bakoitzean, honako hau egin daiteke:

## **AKORDIO AKADEMIKOA (Online Learning Agreement)**

Pantaila honetan, akordio akademikoaren barruan dauden irakasgaiak sartzen dira, akordioa sinatzen da, eta jatorrizko irakasgaiak zerrendatzen dira helmugako unibertsitateko irakasgaiekin batera.

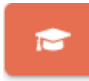

 $|Q|$ 

## **IKASLEAREN DATUAK**

Mugikortasunari buruzko datuak agertzen dira.

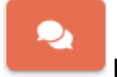

### **IRUZKINAK**

Helmugako unibertsitateko edo UPV/EHUko koordinatzaileak OLA proposamenak ezeztatzeko izan ditzakeen arrazoiak agertzen dira.

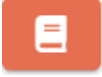

## **HISTORIKOA**

OLA proposamenen historikoa erakusten digu, dataren arabera antolatuta.

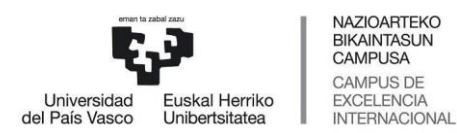

## **Erasmus Without Paper (EWP) aplikazioa**

Akordio akademikoen online kudeaketa (OLA)

## Ikasleei laguntzeko eskuliburua

#### **EGIN BEHARREKO PROZESUAREN AZALPENA (Hau da garrantzitsuena)**

1. **Ikaslearen datuak betetzea.**

 $\mathbb{R}^2$ n sartu eta datuak sartzea:

- **Harremanetarako pertsona** helmugako unibertsitatean: izen-abizenak eta emaila
- **Hizkuntza-gaitasunak**: hizkuntza eta CERF maila. Honela:

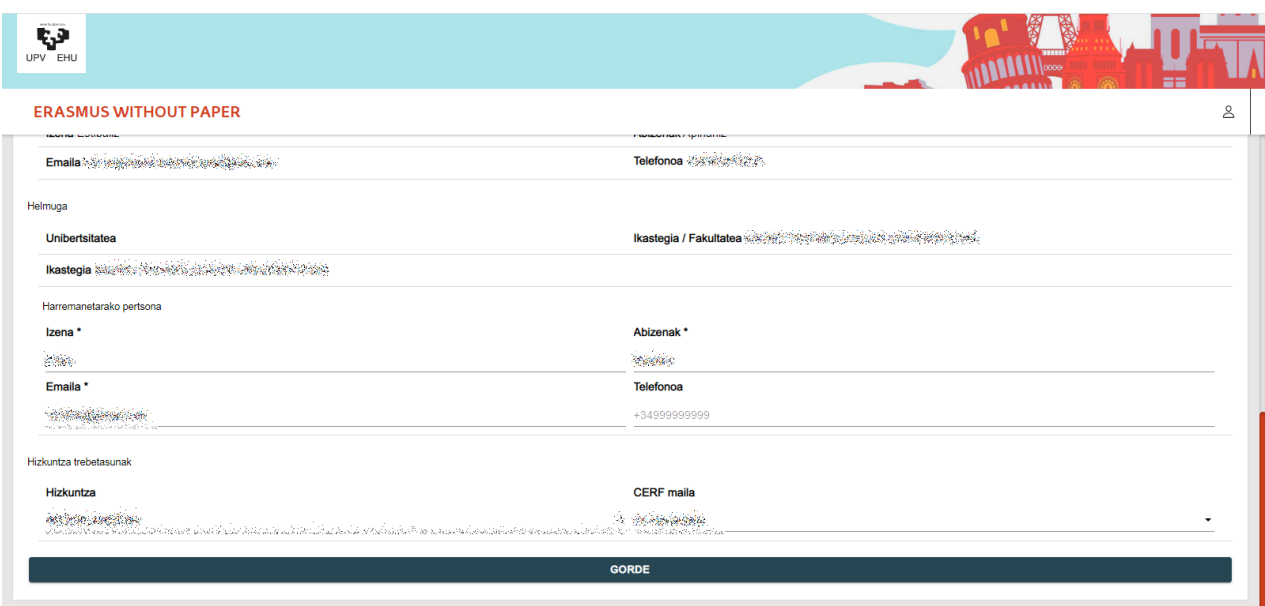

Gero, **GORDE** botoia sakatu behar da, datuak finkatzeko.

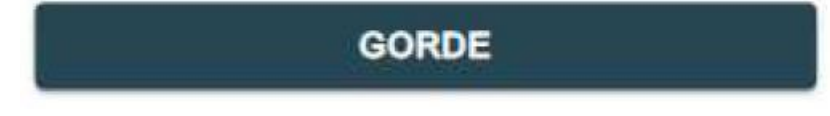

#### 2. **Akordio Akademikoa edo OLA (Online Learning Agreement) osatzea.**

Nahitaez sartu behar dira aitortutako ikasketak (UPV/EHUko irakasgaiak) eta proposatutako ikasketak (helmugako unibertsitateko irakasgaiak). Gainera, ikasketa birtualak (helmugako unibertsitateko irakasgaiak) ere sar daitezke nahi izanez gero.

Aitortutako ikasketak sartzeko, + botoia sakatu behar da. Hori egitean, beste pantaila batean agertuko dira hautatu daitezkeen irakasgaiak. Nahikoa da horiek hautatzea eta GEHITU sakatzea. Honela:

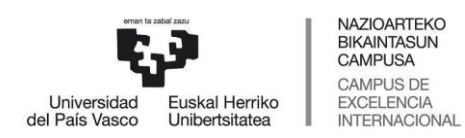

Akordio akademikoen online kudeaketa (OLA)

Ikasleei laguntzeko eskuliburua

## AITORTUTAKO IKASKETAK

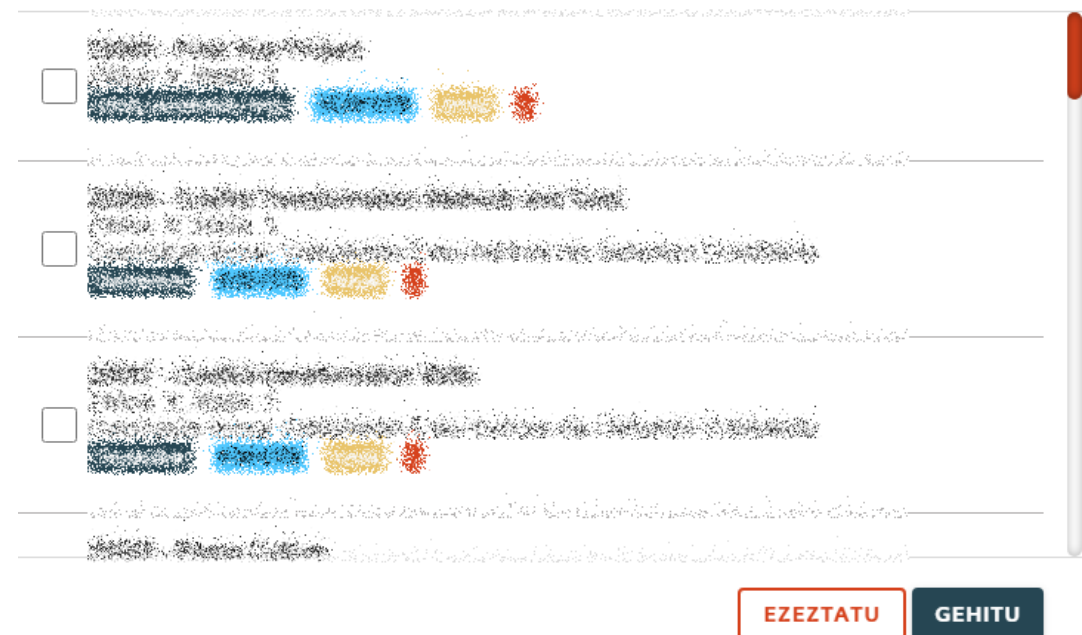

Proposatutako ikasketen edo ikasketa birtualen berri emateko, honelako pantaila bat irekiko da + botoia sakatzean:

# **GEHITU IRAKASGAIAK**

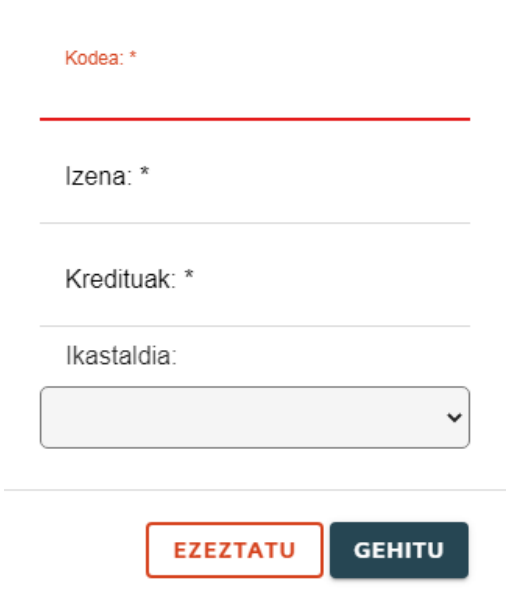

Kode bat sartu behar da nahitaez (**ez du onartzen kode errepikaturik**). Bertan, izena, kreditu kopurua eta ikastaldia adierazi behar dira. Hori egin ondoren, GEHITU sakatu behar da.

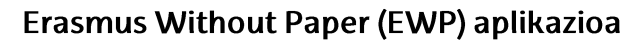

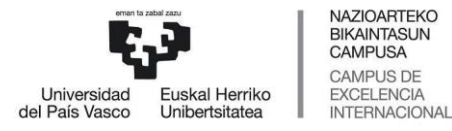

Akordio akademikoen online kudeaketa (OLA)

Ikasleei laguntzeko eskuliburua

Osatu ondoren, irakasgai bloke bakoitzeko proposamena grabatu behar da, sakatuta.

#### 3. **Irakasgaiak zerrendatzea.**

OLAko proposamena gorde ondoren, proposatutako irakasgaiak eta aitortutako irakasgaiak zerrendatu behar dira. Horretarako, gaituta egongo den **den botoia sakatu behar da.** 

Irakasgaiak zerrendatzeko prozesua datza jatorrizko eta helmugako unibertsitateko irakasgaien artean taldeak osatzean. Talde bakoitza honelakoa izan daiteke:

- $\triangleright$  Jatorrizko irakasgai bat helmugako unibertsitateko irakasgai batekin.
- Jatorrizko irakasgai bat helmugako unibertsitateko hainbat irakasgairekin.
- Jatorrizko hainbat irakasgai helmugako unibertsitateko irakasgai batekin.

#### Pantaila hau da:

#### ORDENATU IRAKASGAIAK

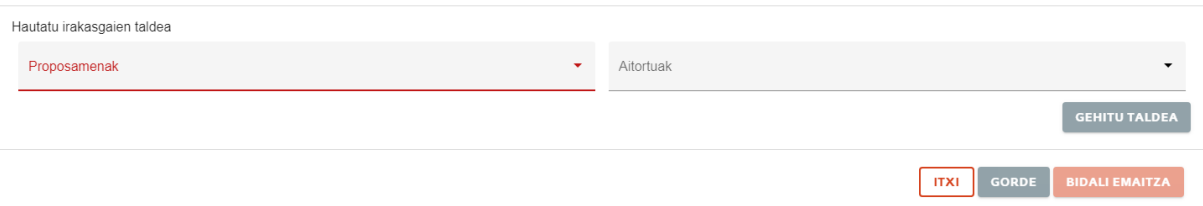

Irakasgaiak hautatu behar dira bi hedagarrietan, eta **GEHITU TALDEA** sakatu.

Behin taldea sortuta, hura osatzen duten irakasgaiak ez dira berriro agertuko hedagarrietan, talde berriak sortzeko orduan.

Irakasgai guztiak talde baten parte direnean, mezu bat agertzen da horren berri emanez, eta **GORDE** egin behar da.

4. **OLA sinatzea.** Gaituta agertuko den **bahar da.** botoia sakatu behar da.

Orduan, amaitu da ikaslearen prozesua.

UPV/EHUko koordinatzailearen erabakiaren zain gelditu behar da. Koordinatzaileak erabaki dezake:

- Proposamena sinatzea, dena zuzen dagoelako. Orduan, OLA bidaliko zaio helmugako unibertsitateko koordinatzaileari, eta sinatzeko eskatuko zaio. Helmugako unibertsitateak sinatutako OLA jasotzen denean, OLA amaituta egongo da.
- Proposamena atzera botatzea. Kasu horretan, ikasleak mezu bat jasoko du, eta bertan adieraziko zaio proposamena atzera botatzearen arrazoia. Ikasleak berriro sartu beharko du OLAren proposamenean, dagokiona aldatu, eta lehen azaldutako prozesua berriro egin.